# Create a new CoverMyMeds account

To register for a free CoverMyMeds account, providers will go t[o www.covermymeds.com](http://www.covermymeds.com/) and click the **Create an Account** button. Setting up an account only takes a few minutes.

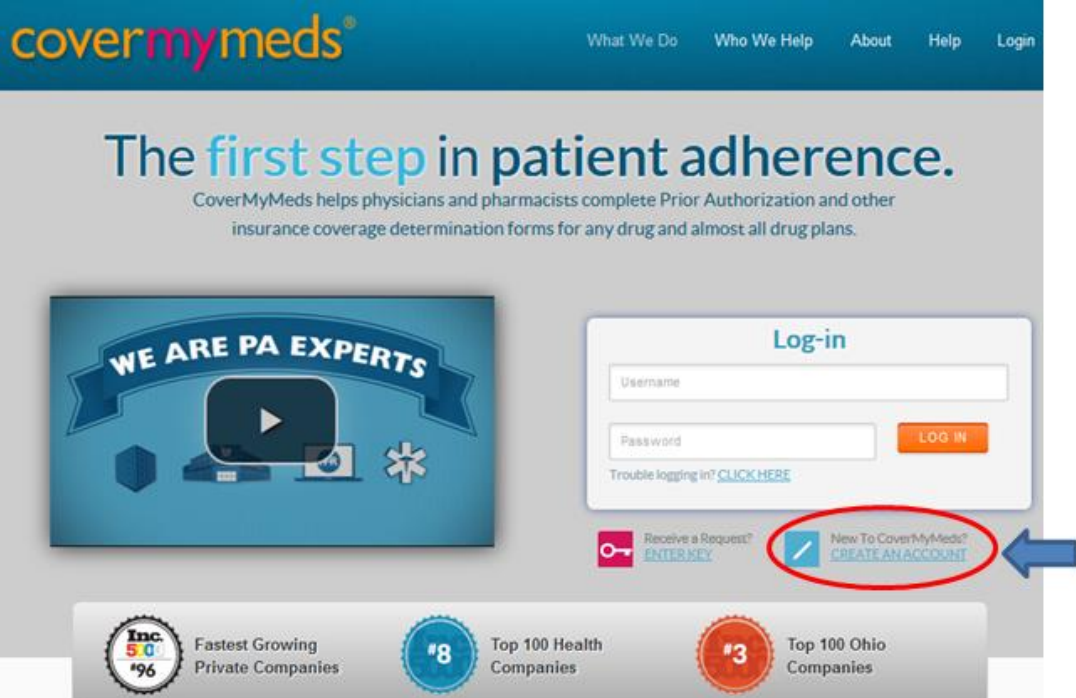

On the sign up page, providers will enter their name, email, and a unique username and password, and then select their appropriate user type. The provider will click **Next** when the fields have been completed.

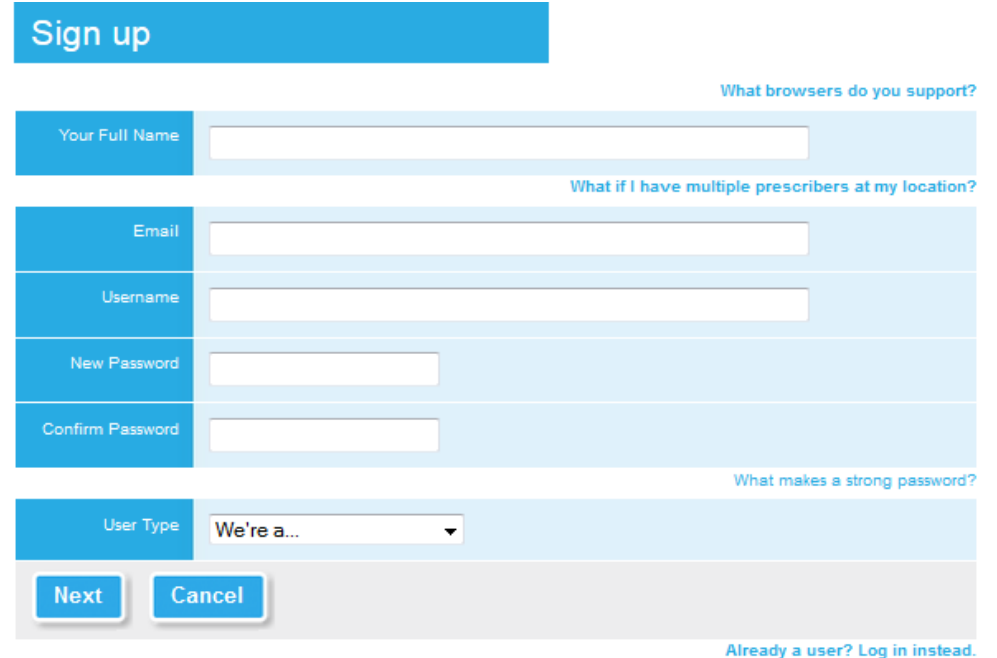

Complete basic demographic information on the following screen. When finished, click **Done**.

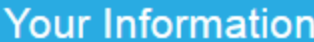

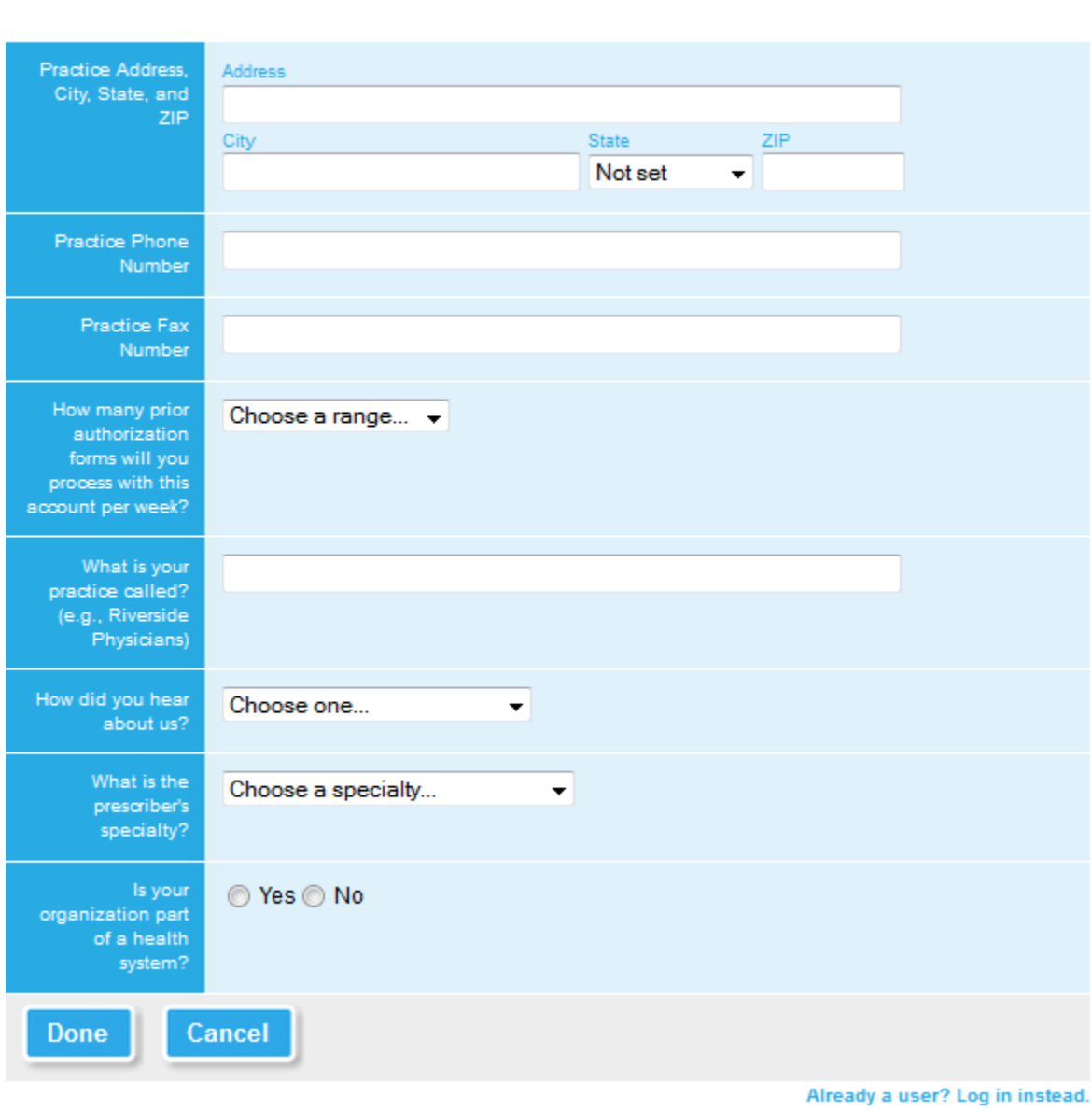

After setting up their account, providers will be prompted to read and accept the terms of service by checking the **I agree** box and then clicking the **Continue** button.

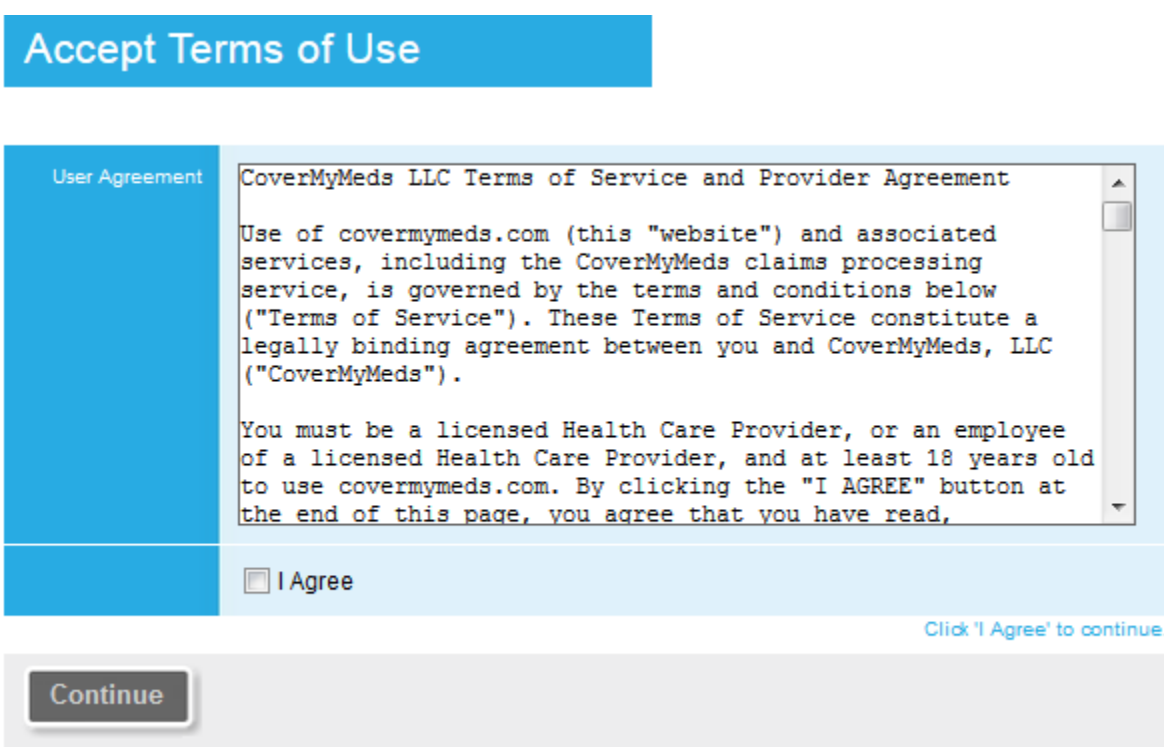

Next will be the option to verify prescribers by entering their NPI number and following the instructions given. Offices may also verify their prescribers at a later time by clicking on the **Prescribers** link at the top of their screens.

To start a prior authorization, click **Start a Prior Authorization Request**.

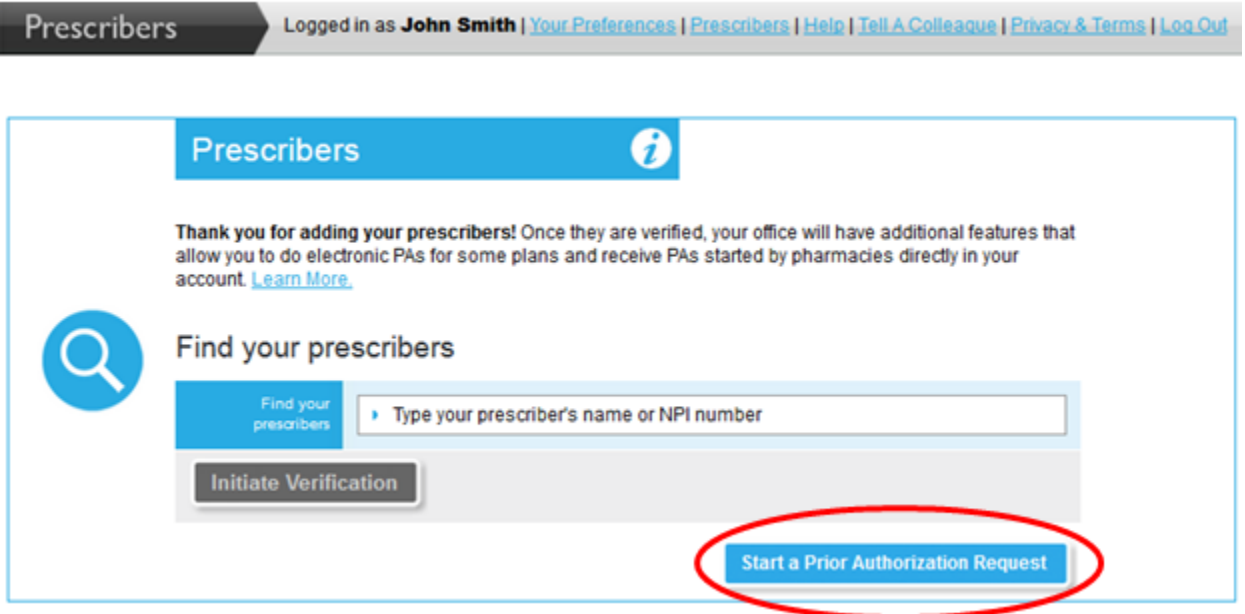

### Log in as an existing CoverMyMeds user

If the provider has an existing account with CoverMyMeds, or for future sessions after sign up, they will enter their username and password and click **LOG IN**.

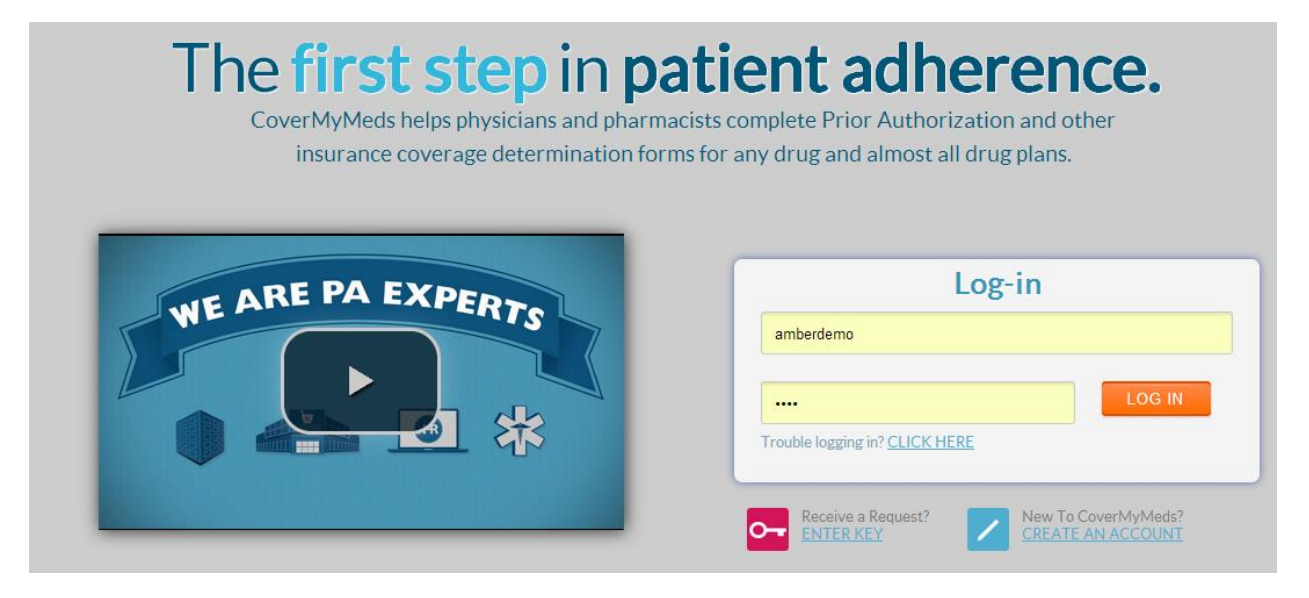

# About CoverMyMeds groups

For many physician offices, the prior authorization (PA) process is a team effort. One way for offices and pharmacies to collaborate better on PAs is by working together in a group.

A group is a CoverMyMeds security best practice, which acts as a preferred alternative to sharing accounts and passwords. With a group, each member of your team will have their own CoverMyMeds account permitting the sharing of all your PA requests.

We highly recommend that providers and their teams reach out to the CoverMyMeds team to help set up a group and explain the full available functionalities and features! If providers would like to create a group, chat with us using the live chat box in the bottom right corner of the screen or give CoverMyMeds a call at 866-452-5017, and we would be more than happy to help!

Once a provider group is created, it can be managed by the provider after logging into their account.

#### Manage your groups

To view current groups and add or remove group members, providers will click the **Your Preferences** link that appears at the top of the screen.

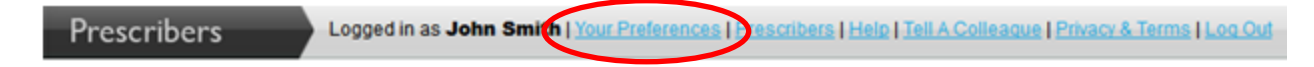

Scroll down to "Your Settings" and then click the **Group Accounts** link.

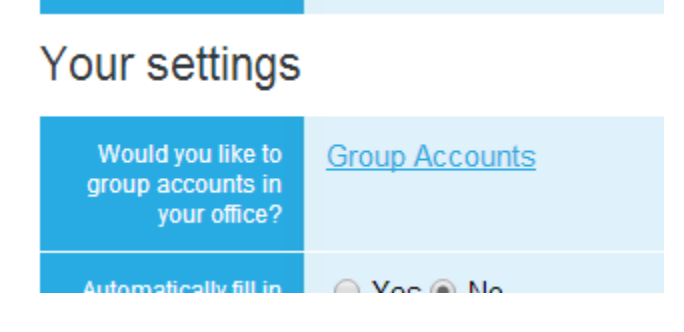

Under the "Manage Groups" page, providers will be able to invite coworkers to existing groups by clicking the **Invite Coworkers** button, create new groups by clicking **Create a New Group**, remove current users (if the logged in provider is the group administrator) by clicking the **Remove** link, and view existing groups and group members.

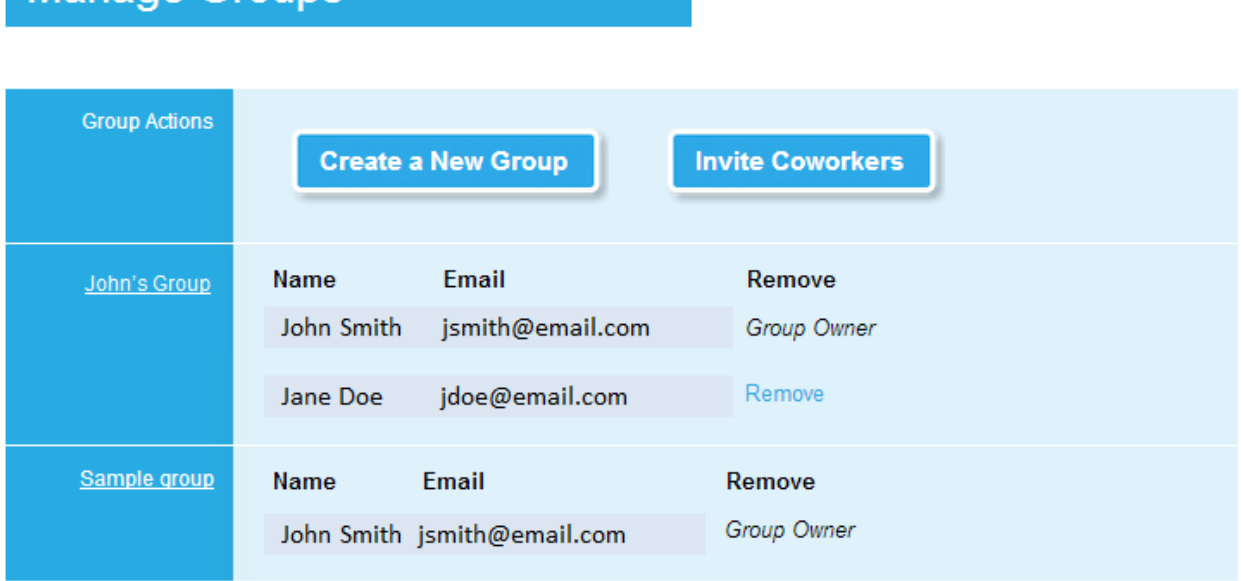

Manage Groups

### About verifying prescribers

Verifying providers in CoverMyMeds includes a number of benefits, including receiving PAs started by pharmacies directly in your account. For participating plans such as CVS Caremark, you will be able to start and submit electronic PAs.

#### Verify your prescribers

Go to the **Prescribers** link at the top of any page.

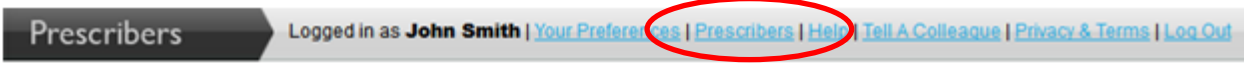

Type in the prescriber's name or NPI # in the **Find your prescribers** box. Then, select your prescriber from the drop down list.

# Find your prescribers

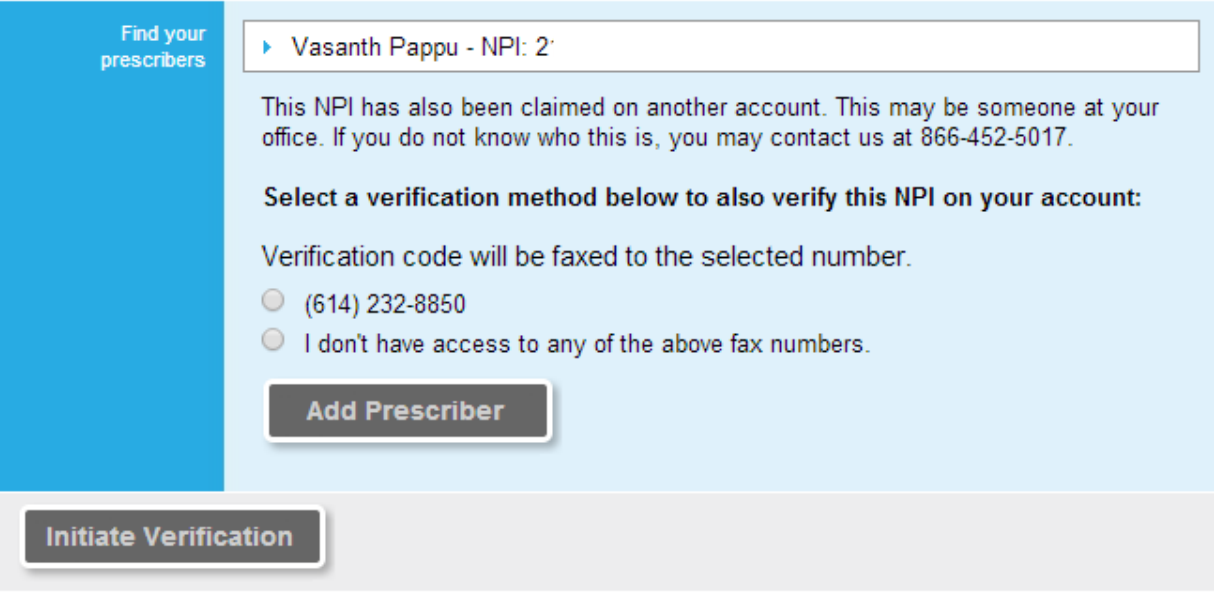

Choose a fax number and click the **Add Prescriber** button.

If you do not have access to any of the fax numbers shown, select the "I don't have access to any of the above fax numbers" option, enter your phone number in case we need to contact you, and we will manually verify them, usually within a day or two.

If the phone number you enter is a main office line, please add specific instructions to get a hold of you in the Notes, such as an extension.

Note: We pull fax numbers from the NPI Registry. To update the fax number, visit https://npiregistry.cms.hhs.gov

Repeat the search and fax number selection for all of your prescribers.

Once done, click **Initiate Verification**. CoverMyMeds will fax an alphanumeric code to the fax number(s) chosen, usually within a few minutes.

If you chose the "I don't have access..." option, you will not receive a code; we will verify the prescriber for you, and send you an e-mail notification when complete.

Once you have received the verification code (via the fax we send to your office), click Enter Code next to your prescriber'(s) name. Type in the code on the fax, and your prescriber will be instantly verified!

If you do not receive the verification fax, click **Resend** and another copy will be faxed to you.